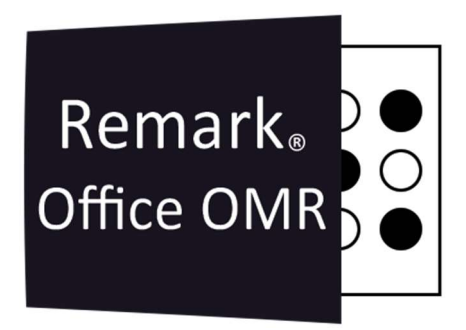

### Ajustar A Sensibilidade de Leitura das Regiões OMR Remark Office OMR V11.x

# O software de correção de provas mais utilizado no mundo.

**Faça como centenas de instituições de ensino no Brasil que utilizam** o Remark Office OMR para a correção automática de provas!

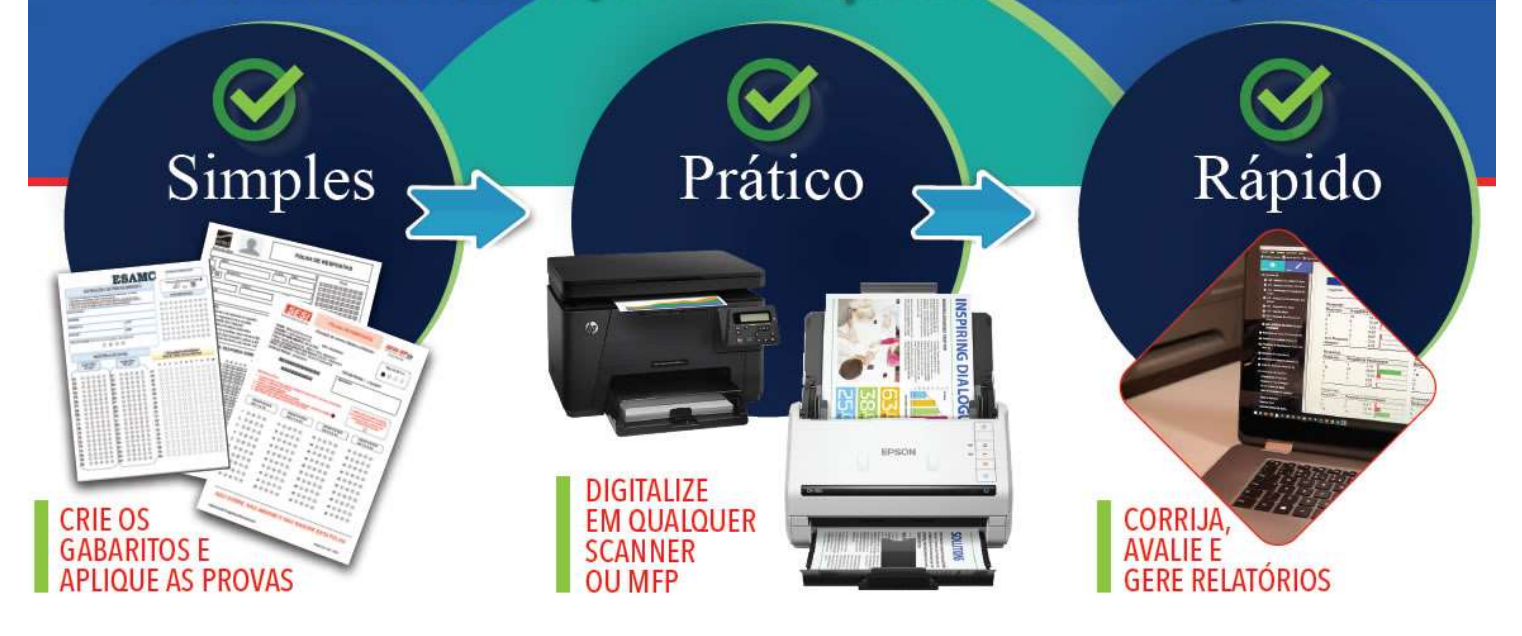

## REGIÕES OMR

Como existem inúmeras formas de preenchimento de marcas nas regiões OMR, o Remark possui uma sensibilidade de leitura que pode ser ajusta de acordo com a necessidade. O valor padrão da sensibilidade, ao criar uma região é 3. Esse valor é o suficiente para preenchimento total das marcas, com canetas de cores escuras. Para marcações mais sutis, como lápis ou canetas de cores claras, é necessário aumentar a sensibilidade de leitura, diminuindo o valor para 2 ou até mesmo para 1. Nessa situação o Remark utilizará de um tempo maior analisando as imagens lidas, capturando marcações mais sutis. Valores maiores do que 3 só são recomendados em casos em que as marcas são muito grandes e possuem uma distância maior entre as marcas.

Abaixo segue um exemplo de como fazer o ajuste na sensibilidade de leitura, no Editor de modelo e em seguida na Central de Dados, após a leitura das imagens.

#### AJUSTE NO EDITOR DE MODELO

Abra o seu modelo no Editor de Modelo e localize a região OMR que deseja alterar a sensibilidade. Clique com o botão direito do mouse sobre a região e depois em Propriedades da região.

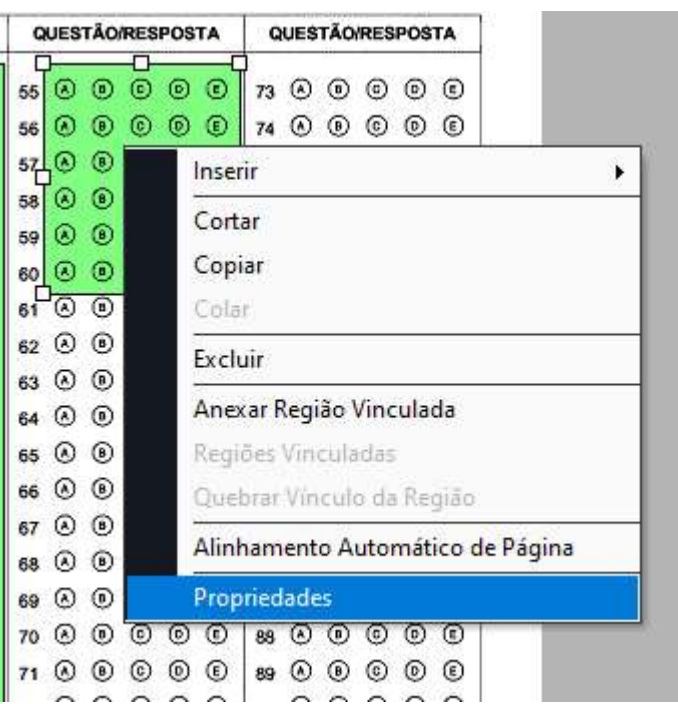

Na janela das propriedades da região OMR, clique na aba Propriedades Avançadas E localize a opção Limite de Reconhecimento Para a Região

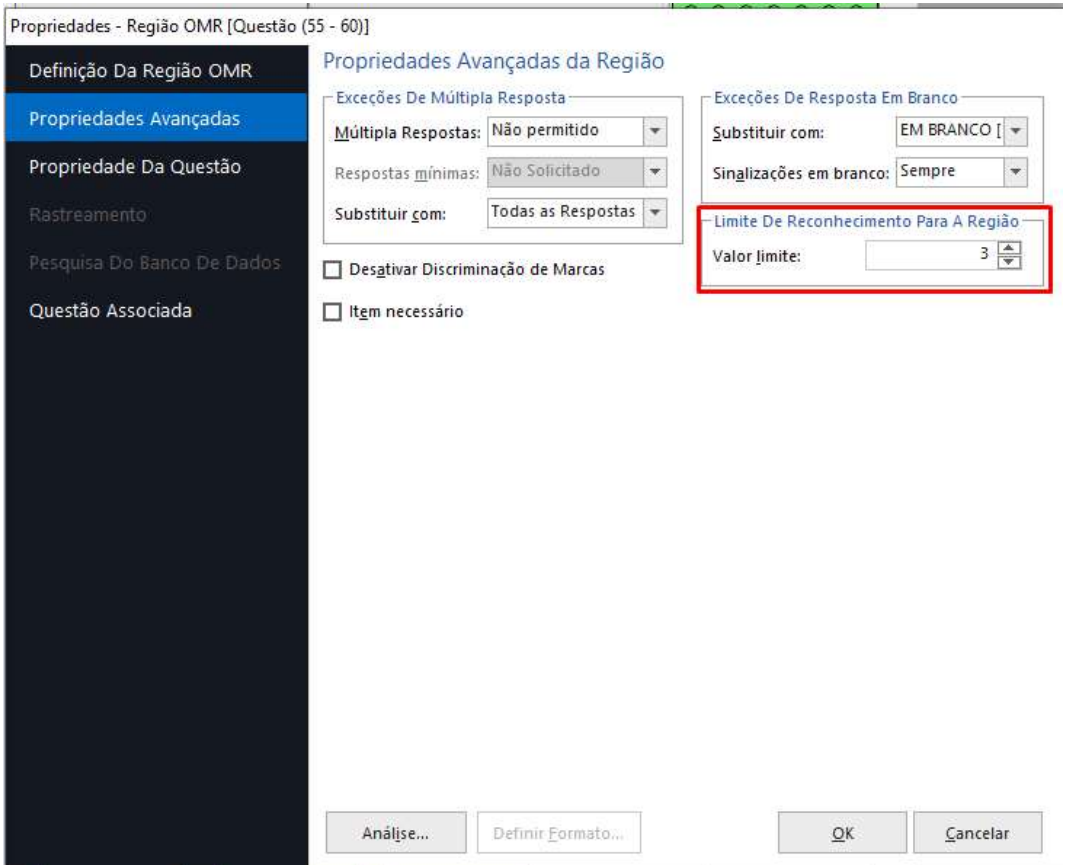

Como dissemos, o valor padrão é 3! Para aumentar a sensibilidade diminua o valor para 2 ou para 1. No caso de dúvida de qual valor usar, recomendamos realizar um teste, fazendo uma leitura com o valor 2 e uma segunda leitura com o valor 1 e ver qual atende a necessidade.

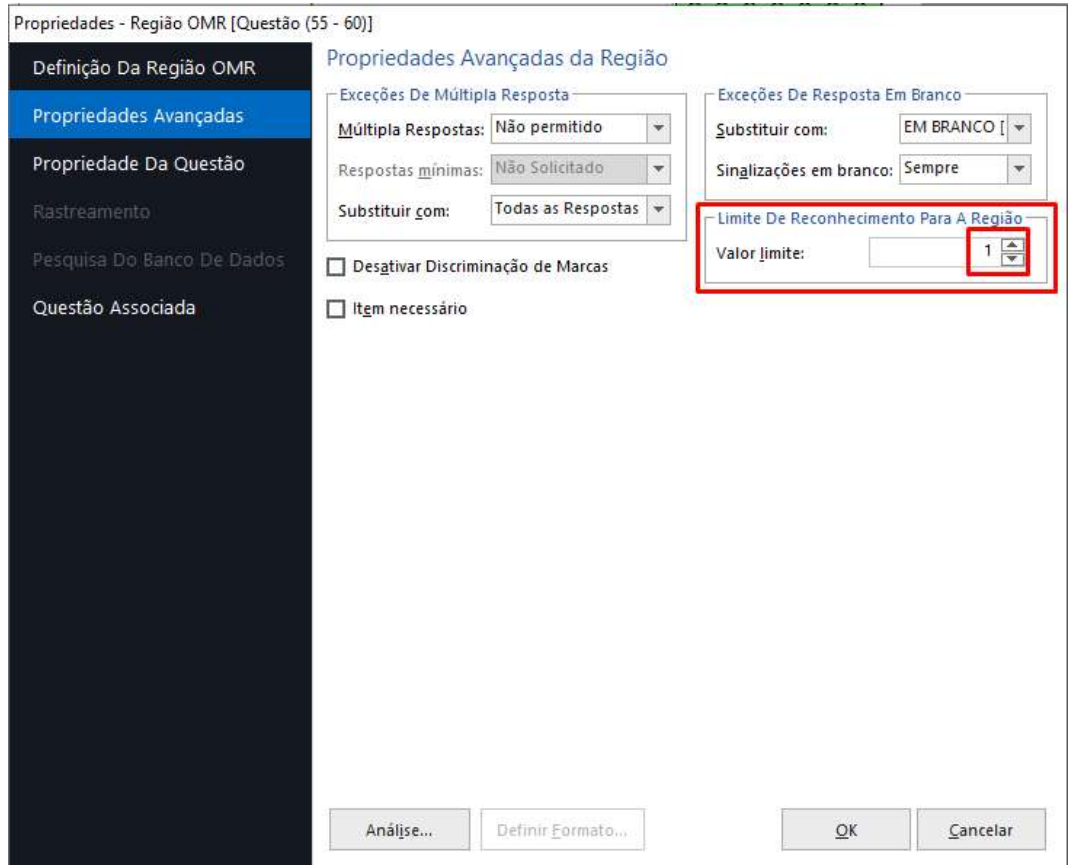

Clique em Ok para fechar a janela das propriedades da região OMR. Siga o procedimento para as outras regiões OMR que precisam de ajuste. Salve seu modelo, com um nome diferente e teste a leitura para ter certeza de que o ajuste surtiu efeito.

#### AJUSTE NA CENTRAL DE DADOS

İ

Também é possível ajustar a sensibilidade da leitura depois das imagens lidas.

As substituições de limite estão desativadas por padrão. Você só deve alterar o limite da configuração padrão se encontrar problemas de reconhecimento.

Clique em Dados e depois em Ferramentas de Reconhecimento.

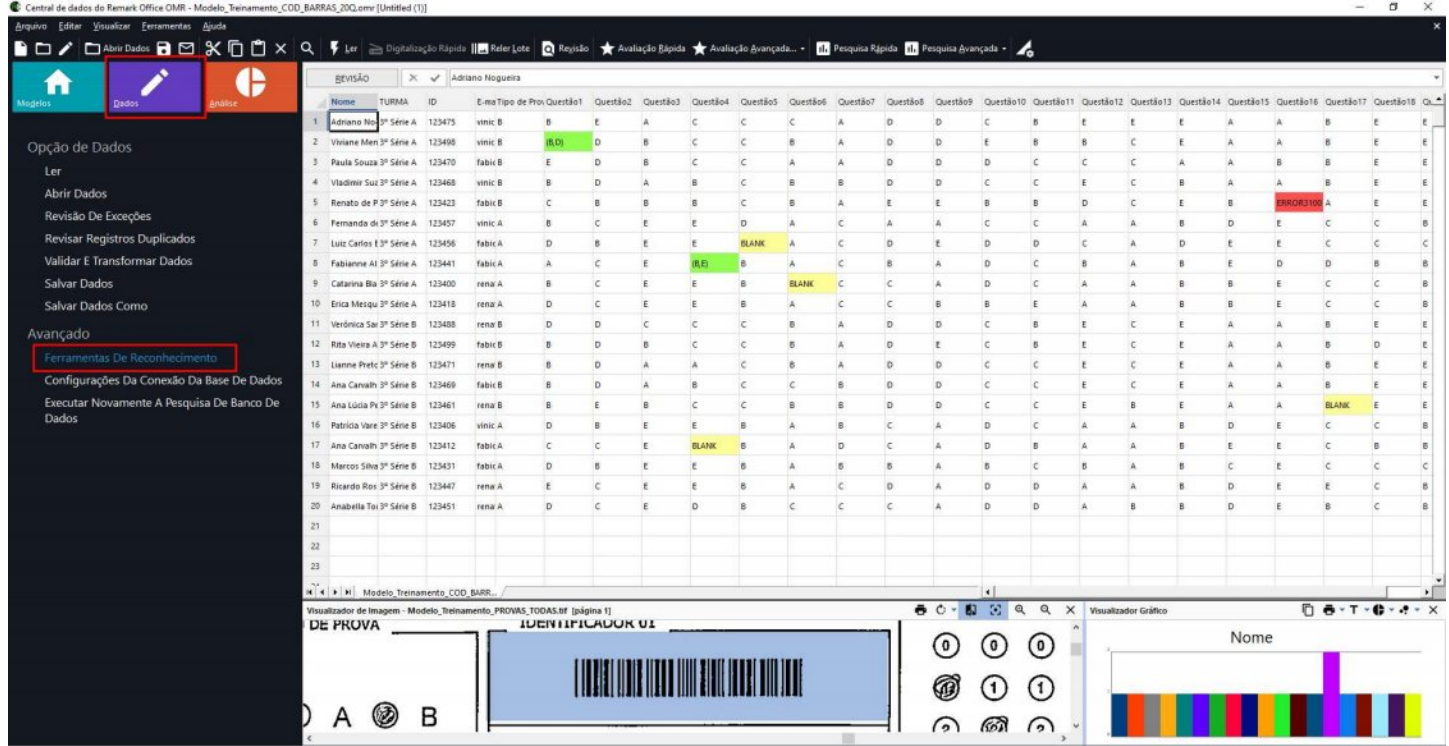

Depois localize e clique em Limite de Substituições.

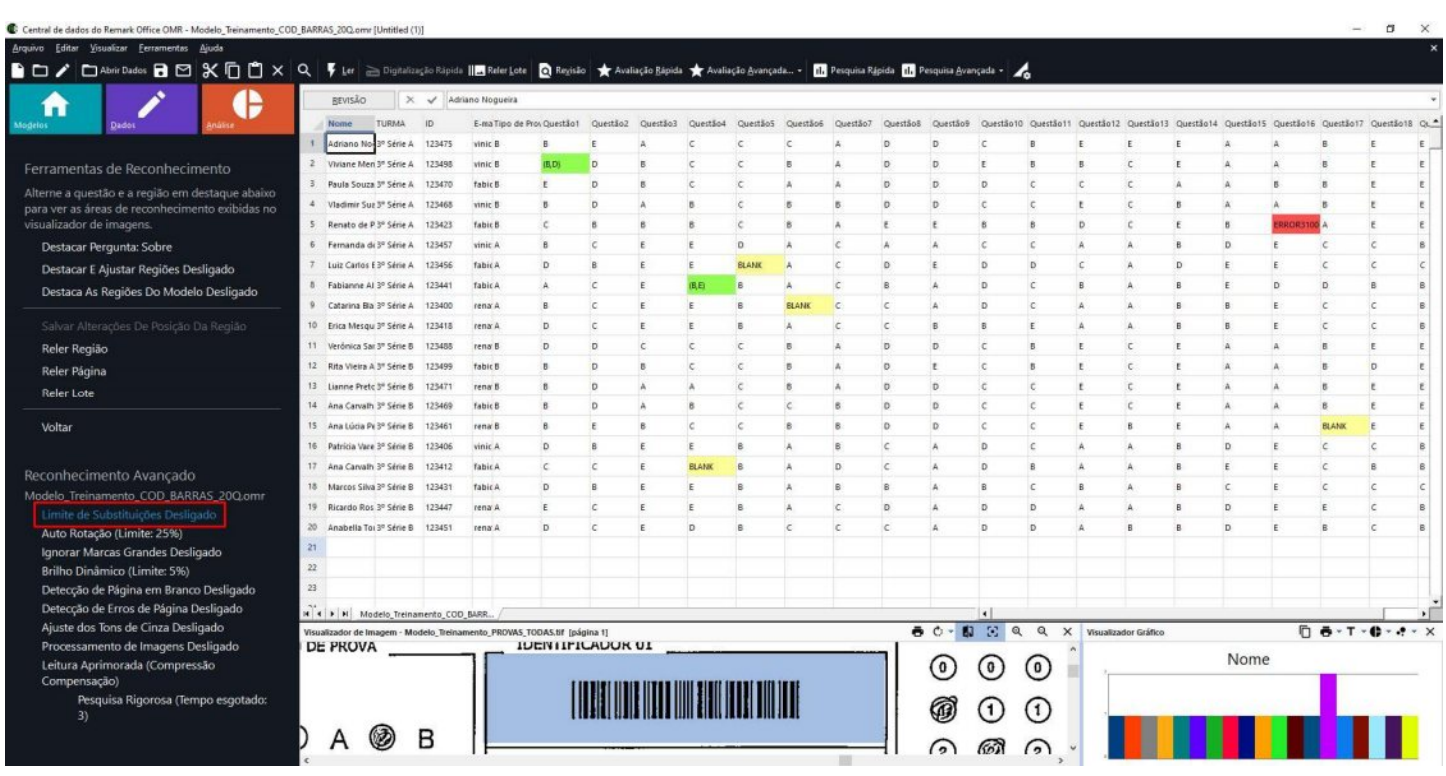

Na janela que abrir, o primeiro item da primeira aba, já é a opção de ajuste para a sensibilidade das regiões OMR.

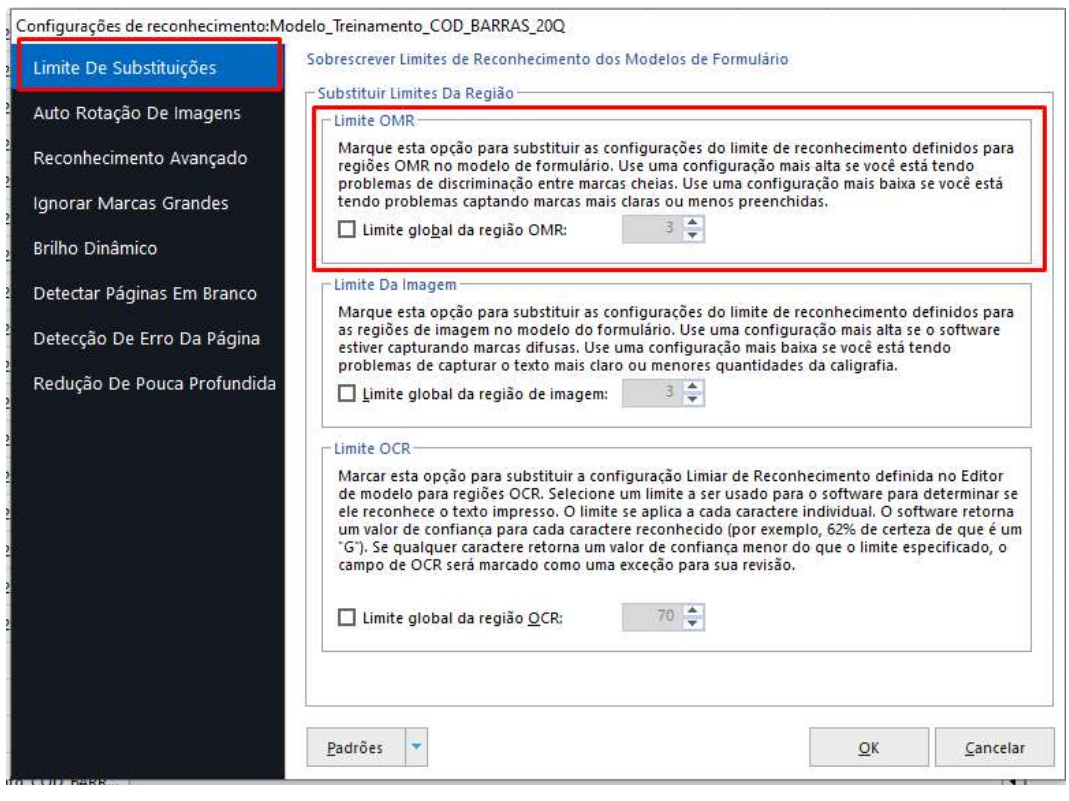

Clique na opção Limite Global da região OMR, habilitando o recurso e ajuste o valor limite, usando a mesma lógica descrita anteriormente para o Editor de Modelo.

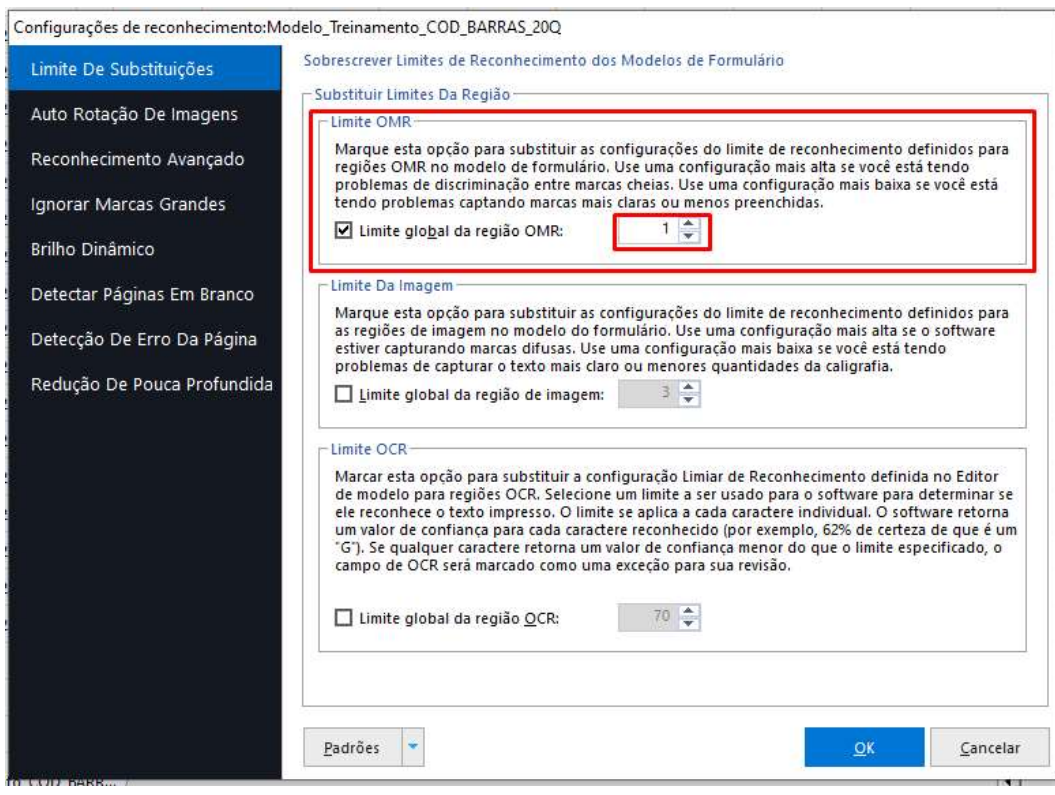

#### Clique em OK. No menu à esquerda o recurso aparecerá habilitado com o valor selecionado.

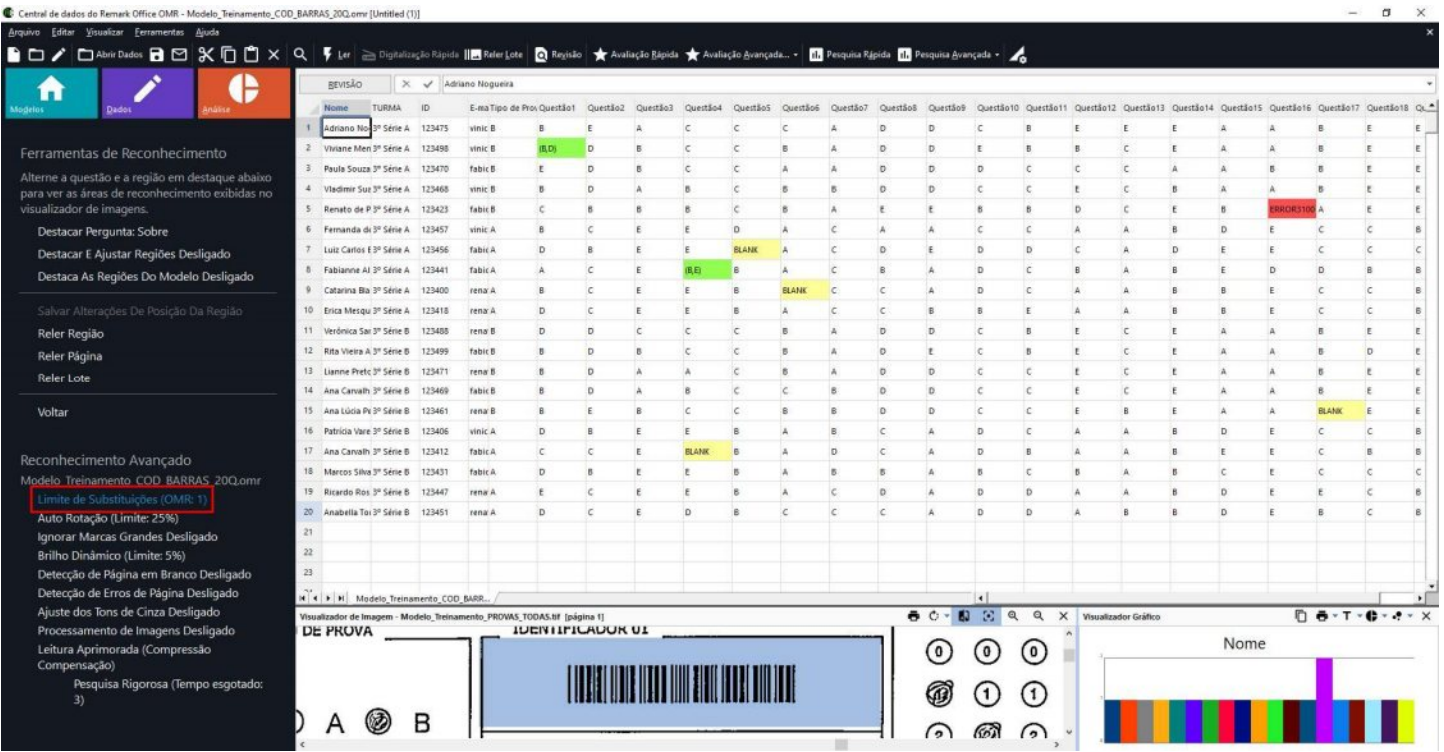

Clique em reler Lote para aplicar o ajuste na sensibilidade e realizar nova leitura.

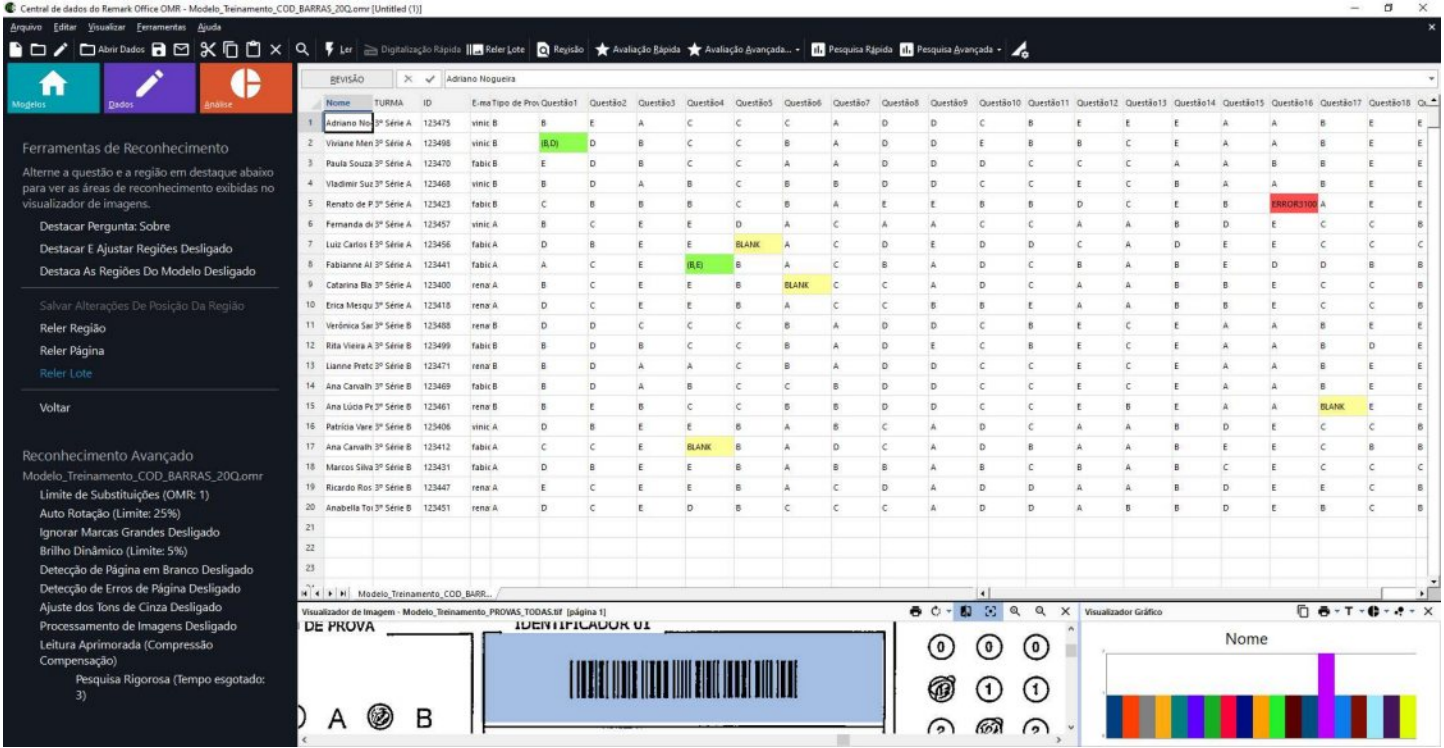

#### IMPORTANTE:

As configurações ajustadas se aplicam à sua próxima operação de leitura e permanecem ativadas, com o valor configurado, até que você as altere novamente ou desabilite o recurso, voltando ao padrão configurado no Editor de modelo. Essas configuração se aplicam somente ao modelo alterado.

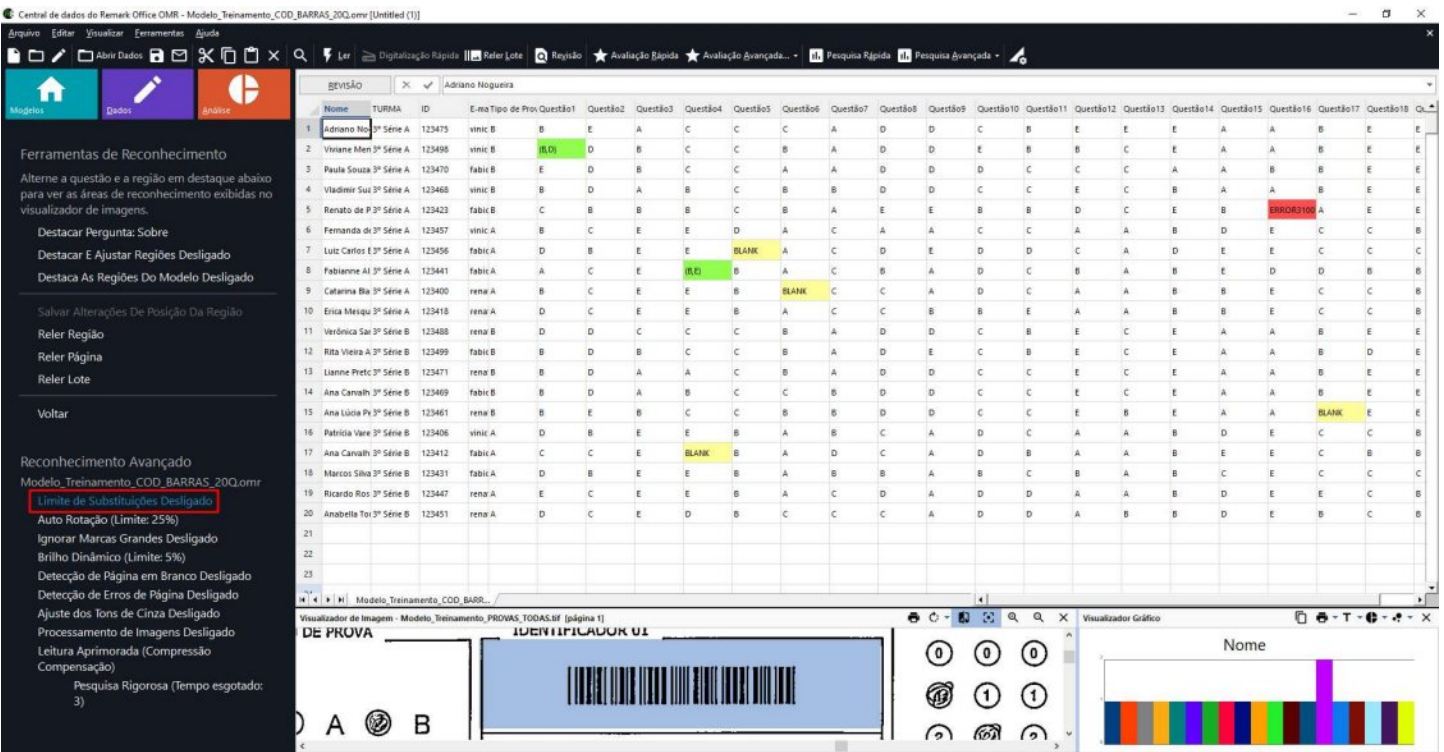

## Contato

İ

Com mais de 25 anos de mercado a GB Network & Print é o distribuidor exclusivo do Remark Office OMR no Brasil.

Para mais informações visite o site http://remarkoffice.com.br, ou entre em contato conosco:

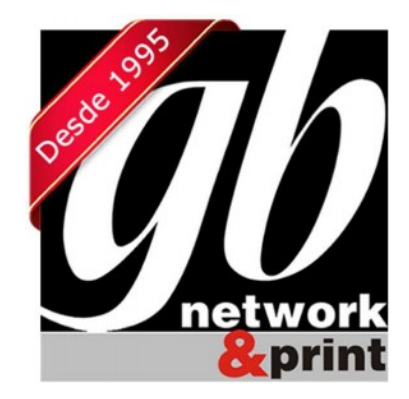

GB Network & Print Transformamos Dados em Informação

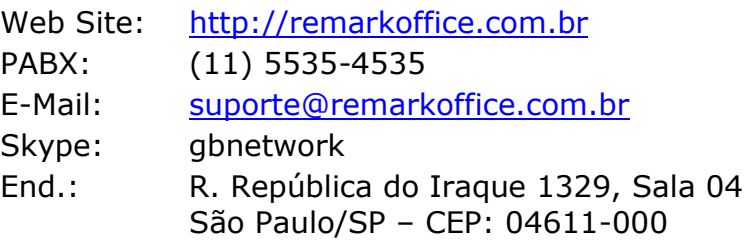